## **CAVS Network Karaoke System**

Version 3.0

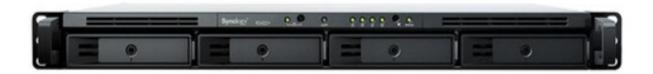

## 0. Content

- 1. Tripp Lite B021-000-19 19" LCD Console
- 2. Synology RS422+ NAS Server
- 3. CAVS JB-199 IV Online
- 4. CAVS JB-199 mini II
- 5. Dell Inspiron 5410 Touch All-in-one PC
- 6. E-Songbook Lenovo Duet 3i
- Appendix 1. URL Whitelist for VLAN323
- Appendix 2. Data Sync and Map Drive
- Appendix 3. Advertisement and Background video

# 1. Tripp Like B021-000-19 19" LCD Console

## Installation

The KVM unit is designed as 1U rackmountable. To support its heavy weight, be sure to connect both the front and back rackears of the KVM firmly into front and back of the rack system.

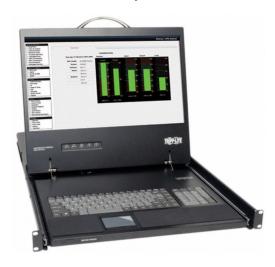

#### Connection

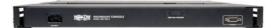

Use the USB KVM cable enclosed with the KVM to connect the VGA connector on the back of the KVM to a HDMI connector on the back of the CAVS JB-199 mini II.

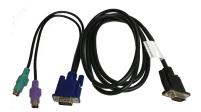

The VGA + PS/2 end of the USB KVM cable connects to the CAVS JB-199 mini II's HDMI and USB connectors in the following ways.

Use the enclosed HDMI to VGA converter to connect the cable's VGA end to a HDMI connector of the CAVS JB-199 mini II.

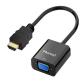

Any one of the two HDMI connectors on the back of the CAVS JB-199 mini II can be used.

• Use the enclosed PS/2 to USB adapter to connect the cable's PS/2 end to a USB connector of the CAVS JB-199 mini II.

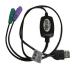

Use the VGA only end of the USB KVM cable to connect to the KVM's VGA connector.

Connect the enclosed power cable to a power source and turn on the KVM.

## 2. Synology RS422+ Nas Server

## **Assembly**

The NAS server first requires assembly. Insert the hard drives numbered 1 - 4 into the slots numbered 1 - 4 of the NAS server. The numbers must match and be sure to push in the hard drives firmly to snap close the lock handles.

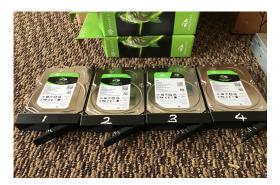

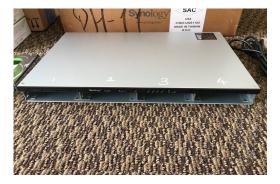

Next attach the enclosed rackears to the NAS server. There are only 2 front rackears.

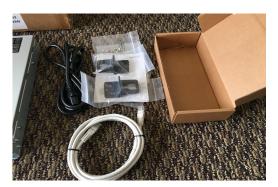

#### Connection

Connect an Ethernet port on the back of the NAS server to the ship network/VLAN323 using the enclosed LAN cable. You can use any one of the two Ethernet ports to connect. Note the MAC address corresponding to the connected Ethernet port. It is written on the back and will be needed to enable the NAS server in the VLAN323. Connect the enclosed power cable to a power source. Power on by pressing the Start button in the top of the front panel.

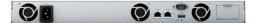

### **Setting IP address**

When connecting the NAS server to the VLAN323 for the first time, it is required to set the IP address of the NAS server within the range of the IP address allowed in the VLAN323. Connect directly an Ethernet port of the NAS server to an Ethernet port of a laptop installed with Synology Assistant program. Run the Synology Assistant program in the laptop and follow the program instruction to set the IP address for the NAS server. The Synology Assistant program can be downloaded from Synology.com website.

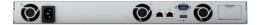

## 3. CAVS JB-199 mini II for Broadcasting Center

#### **Assembly**

CAVS JB-199 mini II for Broadcasting Center is marked as CAVS JB-199 mini II - 1, Broadcasting Center. It is specially equipped with 32G DRAM and 4T M.2 SSD. It also comes with a rack shelf to which the attachement can be made using a velcro tape. Since the main roll of the CAVS JB-199 mini II in the Broadcasting Center is to provide access to the NAS server, it would be best placed physically near the NAS server in the rackmount.

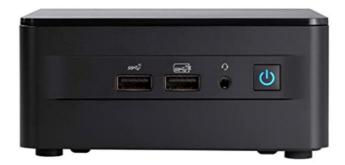

### **Connection to KVM in Broadcasting Center**

Use the USB KVM cable enclosed with the KVM to connect the VGA connector on the back of the KVM to a HDMI connector on the back of the CAVS JB-199 mini II.

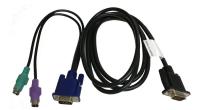

The VGA + PS/2 end of the USB KVM cable connects to the CAVS JB-199 mini II's HDMI and USB connectors in the following ways.

• Use the enclosed HDMI to VGA converter to connect the cable's VGA end to a HDMI connector of the CAVS JB-199 mini II.

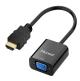

Any one of the two HDMI connectors on the back of the CAVS JB-199 mini II can be used.

• Use the enclosed PS/2 to USB adapter to connect the cable's PS/2 end to a USB connector of the CAVS JB-199 mini II.

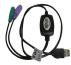

Use the VGA only end of the USB KVM cable to connect to the KVM's VGA connector.

Connect the enclosed power cable to a power source and turn on the CAVS JB-199 mini II.

#### Finding MAC address

After powering on the CAVS JB-199 mini II, use the KVM keyboard, mouse, and monitor to operate the CAVS JB-199 mini II. Inside the CAVS JB-199 mini II, go to Command Prompt and type in "ipconfig /all". Look for "Physical Address" which is the CAVS JB-199 mini II's MAC address.

### Setting IP address

When connecting the CAVS JB-199 mini II to the ship network/VLAN323 for the first time, it is required to set the IP address of the CAVS JB-199 mini II within the range of the IP address allowed in the VLAN323. In the CAVS JB-199 mini II, go to Open Networks & Internet setting > Ethernet > Change adopter options. Right click on the Ethernet port which is connected to the ship network/VLAN323 and select Properties. If the JB-199 mini II is connected wirelessly to the ship network/VLAN323, go to Open Network & Internet setting > Wi-Fi > Change adopter options. Right click on the wireless port and select Properties. Next select Internet Protocol Version 4 (TCP/IPv4) and click Properties. Select the Use the following IP address and fill in the IP address, Subnet mask, and Default gateway. Also selet Use the following DNS server address, and fill in the Prefered DNS server and Alternate DNS server. Click OK and exit. Reboot the JB-199 IV Online player.

## 4. CAVS JB-199 mini II for Karaoke Lounge

### **Assembly**

Attach the JB-199 mini II onto a rack shelf. Use velcro tapes rather than screws to attach the player to the shelf.

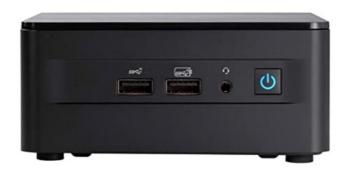

## Connection to AV system in lounge

- Connect the enclosed Red license dongle to a USB port on the front of the JB-199 mini II player.
- Connect the enclosed wireless keyboard & mouse receiver dongle to a USB port on the front of the JB-199 mini II player.
- Connect one HDMI connector on the back of the JB-199 mini II player to a control monitor using a enclosed HDMI to HDMI cable.
- Connect the other HDMI connector on the back of the JB-199 mini II player to a wall TV using a enclosed HDMI to HDMI cable.
- Connect the head phone jack on the front of the JB-199 minni II player to the mixer/sound system using the enclosed Jack to RCA cable.
- Connect the Ethernet port on the back of the JB-199 mini II player to the ship network/VLAN323 using the enclosed LAN cable.
- · Alternatively use the Wi-Fi connector in the JB-199 mini II player to connect to the ship network/VALN323.
- Connect the enclosed power cable to a power source. Power on.

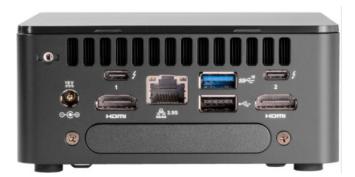

### Finding MAC address

After powering on the JB-199 mini II, use the keyboard and mouse t0 go to Command Prompt and type in "ipconfig /all". Look for "Physical Address" which is the JB-199 mini II MAC address.

## **Setting IP address**

When connecting the JB-199 minni II player to the ship network/VLAN323 for the first time, it is required to set the IP address of the JB-199 mini II player within the range of the IP address allowed in the VLAN323. Inside the JB-199 mini II, go to Open Networks & Internet setting > Ethernet > Change adopter options. Right click on the Ethernet port and select Properties. If the JB-199 mini II is connected wirelessly to the ship network/VLAN323, go to Open Network & Internet setting > Wi-Fi > Change adopter options. Right click on the Wireless port and select Properties. Next select Internet Protocol Version 4 (TCP/IPv4) and click Properties. Select the "Use the following IP address" and fill in the IP address, Subnet mask, and Default gateway. Also selet "Use the following DNS server address", and fill in the Prefered DNS server and Alternate DNS server. Click OK and exit. Reboot the JB-199 mini II player.

## 5. Dell Inspiron 5410 All-In-One Touch Screen Karaoke Player

## **Assembly**

The unit comes in a carry case. Remove all parts from the case. Snap in the leg stands and uppright the Touch Screen karaoke player as shown below.

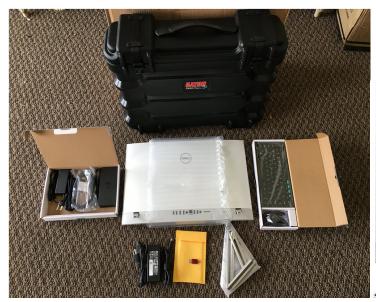

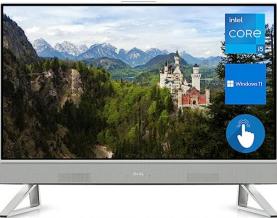

#### Connection

- Connect the enclosed Red license dongle to a USB port on the back of the Touch Screen player.
- Connect the enclosed wireless keyboard & mouse receiver dongle to a USB port on the back of the Touch Screen player.
- Connect the Touch Screen player to a power source using its enclosed power cable. Connect the docking station to a power source using its enclosed power cable. Each has its own power supply cable.
- Connect the Touch Screen player to the docking station using the enclosed USB-B cable.

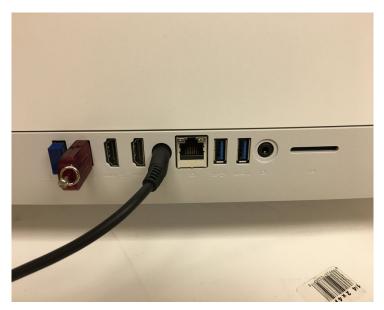

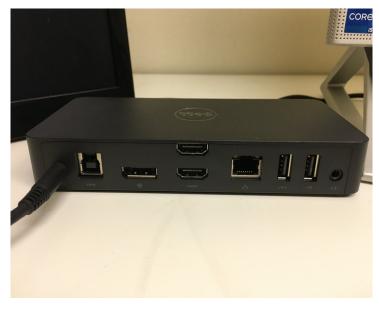

- Connect one HDMI connector on the docking station to a control monitor.
- Connect the other HDMI connector on the docking station to a wall TV.
- Connect the head phone jack on the docking station to the mixer/sound system using the enclosed Jack to RCA cable.
- Connect the Ethernet port on the docking station to the ship network/VLAN323.
- Alternatively use the Wi-Fi connector in the Touch Screen player to connect to the ship network/VLAN323.

## Finding MAC address

After powering on the Touch Screen player, use the keyboard and mouse to go to Command Prompt and type in "ipconfig /all". Look for "Physical Address" which is the MAC address of the Dell AIO player.

## **Setting IP address**

When connecting the Dell AlO player to the VLAN323 for the first time, it requires to set the IP address of the Dell AlO player within the range of the IP address allowed in the VLAN323. Inside the Dell AlO player, go to Open Networks & Internet setting > Ethernet > Change adopter options. Right click on the Ethernet port which is connected to the ship network/VLAN323 and select Properties. If connected wirelessly, go to Open Networks & Internet setting > Wi-Fi > Change adopter options. Right click on the wireless port which is connected to the ship network/VLAN323 and select Properties. Next select Internet Protocol Version 4 (TCP/IPv4) and click Properties. Select the Use the following IP address and fill in the IP address, Subnet mask, and Default gateway. Also selet Use the following DNS server address, and fill in the Prefered DNS server and Alternate DNS server. Click OK and exit. Reboot the Dell AlO player.

## 6. LENOVO Duet 3i

## **Assembly**

Lenovo Duet 3i tablet comes with a keyboard and charging cable. Use the keyboard as a cover and the charging cable to charge the battery for full 9 hours of use.

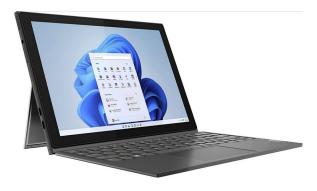

#### Connection

There are three ways to connect the Lenovo Duet 3i tablet for karaoke use.

- Passengers: Connect the tablet wirelessly to the ship network and click on a link or scan a QR code to connect to the NAS server at port 5003. Passengers can browse the songbook and inform the karaoke hosts the song numbers of the songs that they like to sing.
- Hosts: Connect the tablet wirelessly to the ship network and input an IP address or scan a QR code to connect to the karaoke player at the port 5000. The
  hosts can reserve, play, stop, or cancel the songs in the karaoke player.
- Hosts: Start the CSRS II Client app installed in the tablet to connect to JB-199 III or PlayCDG KJ Delxue 64 LT karaoke players onboard. The hosts can reserve, play, stop, or cancel the songs in the JB-199 III or PlayCDG KJ Delxue 64 LT karaoke players.

### Finding MAC address

After starting the tablet, go to Command Prompt and type in "ipconfig /all". Look for "Physical Address" which is the MAC address.

#### **Setting IP address**

When connecting the tablet to the ship network in all three cases above, it is required to set the IP address of the tablet according to the instruction of the IT administration. Go to Open Networks & Internet setting > Wi-Fi > Change adopter options. Right click on the wireless port which is connected to the ship network and select Properties. Next select Internet Protocol Version 4 (TCP/IPv4) and click Properties. Select the Use the following IP address and fill in the IP address, Subnet mask, and Default gateway. Also selet Use the following DNS server address, and fill in the Prefered DNS server and Alternate DNS server. Click OK and exit. Reboot the tablet.

## Appendix 1. URL Whitelist for VLAN323

#### The VLAN323 requires the following whitelist of URLs.

| CAVS USA Inc               | Port |
|----------------------------|------|
| cavskaraoke000.synology.me | 1194 |
| cavskaraoke003.synology.me | 1194 |

| Microsoft                     | Port |
|-------------------------------|------|
| windowsupdate.microsoft.com   | 443  |
| *.windowsupdate.microsoft.com | 443  |
| *.update.microsoft.com        | 443  |
| *.windowsupdate.com           | 443  |
| download.windowsupdate.com    | 443  |
| download.microsoft.com        | 443  |
| *.download.windowsupdate.com  | 443  |
| wustat.windows.com            | 443  |
| ntservicepack.microsoft.com   | 443  |
| go.microsoft.com              | 443  |

| Synology                 | Port |
|--------------------------|------|
| account.synology.com     | 443  |
| api.insight.synology.com | 443  |
| api.segment.io           | 443  |
| api.wootric.com          | 443  |

| apiauth.quickconnect.to                        | 443 |
|------------------------------------------------|-----|
| auth.docker.io                                 | 443 |
| autoupdate7.synology.com                       | 443 |
| cdn.auth0.com                                  | 443 |
| cdn.segment.com                                | 443 |
| cdn.wootric.com                                | 443 |
| checkip.dyndns.org                             | 443 |
| checkip.synology.com                           | 443 |
| checkip.webrtc.quickconnect.to                 | 443 |
| checkipv6.quickconnect.to                      | 443 |
| checkipv6.synology.com                         | 443 |
| checkport.synology.comÿ                        | 82  |
| codecstatistic.synology.com/codec_feedback.php | 443 |
| collectorautoupdate7.synology.com              | 443 |
| collectorupdate7.synology.com                  | 443 |
| czr1.re.cs.quickconnect.to                     | 443 |
| czr2.re.cs.quickconnect.to                     | 443 |
| dataautoupdate7.synology.com                   | 443 |
| database.clamav.net                            | 443 |
| dataupdate.synology.com                        | 443 |
| dataupdate7.synology.com                       | 443 |
| ddns.synology.com                              | 443 |
| dec.quickconnect.to                            | 443 |
| der3.re.cs.quickconnect.to                     | 443 |
| der4.re.cs.quickconnect.to                     | 443 |
| der7.re.cs.quickconnect.to                     | 443 |
| der8.re.cs.quickconnect.to                     | 443 |
| desktop.docker.com                             | 443 |
| docker.io                                      | 443 |
| docker-pinata-support.s3.amazonaws.com         | 443 |
| download.synology.com                          | 443 |
| download.synology.com/routerdb                 | 443 |
| dseasb33srnrn.cloudfront.net                   | 443 |
| elb-io.us-east-1.aws.dckr.io                   | 443 |
| elb-registry.us-east-1.aws.dckr.io             | 443 |
| frlp.lp.cs.quickconnect.to                     | 443 |
| frp1.punch.cs.quickconnect.to                  | 443 |
| frp2.punch.cs.quickconnect.to                  | 443 |
| frp3.punch.cs.quickconnect.to                  | 443 |
| frp4.punch.cs.quickconnect.to                  | 443 |
| frr2.re.cs.quickconnect.to                     | 443 |

| frr3.re.cs.quickconnect.to                       | 443 |
|--------------------------------------------------|-----|
| frr4.re.cs.quickconnect.to                       | 443 |
| global.download.synology.com                     | 443 |
| global.geo.synology.com/multilingual_reverse.php | 443 |
| global.quickconnect.to                           | 443 |
| global.synologydownload.com                      | 443 |
| gofile.me                                        | 443 |
| help.synology.com                                | 443 |
| help.synology.com/spreadsheet/                   | 443 |
| hub.docker.com                                   | 443 |
| hub.docker.com/_/node                            | 443 |
| identity.us.c2.synology.com                      | 443 |
| index.docker.io                                  | 443 |
| jpr4.re.cs.quickconnect.to                       | 443 |
| jpr5.re.cs.quickconnect.to                       | 443 |
| kb.synology.com                                  | 443 |
| Idap.identity.us.c2.synology.com                 | 443 |
| license.synology.com                             | 443 |
| login.docker.com                                 | 443 |
| myds.synology.com                                | 443 |
| notification.synology.com                        | 443 |
| notify.bugsnag.com                               | 443 |
| orlp.lp.cs.quickconnect.to                       | 443 |
| orp1.punch.cs.quickconnect.to                    | 443 |
| orp2.punch.cs.quickconnect.to                    | 443 |
| payment.synology.com                             | 443 |
| pkgautoupdate7.synology.com                      | 443 |
| pkgupdate7.synology.com                          | 443 |
| production.cloudflare.docker.com                 | 443 |
| registry.hub.docker.com                          | 443 |
| registry.npmjs.org                               | 443 |
| registry-1.docker.io                             | 443 |
| registry-origin.docker.io                        | 443 |
| report.synology.com/upload.php                   | 443 |
| sessions.bugsnag.com                             | 443 |
| sgr3.re.cs.quickconnect.to                       | 443 |
| sgr4.re.cs.quickconnect.to                       | 443 |
| signal1.fr.webrtc.quickconnect.to                | 443 |
| signal1.or.webrtc.quickconnect.to                | 443 |
| signal1.ty.webrtc.quickconnect.to                | 443 |
| signal2.fr.webrtc.quickconnect.to                | 443 |
| <u>-                                      </u>   |     |

| signal2.or.webrtc.quickconnect.to                                                    | 443 |
|--------------------------------------------------------------------------------------|-----|
| signal2.ty.webrtc.quickconnect.to                                                    | 443 |
| signal3.fr.webrtc.quickconnect.to                                                    | 443 |
| signal4.fr.webrtc.quickconnect.to                                                    | 443 |
| sns.synology.com                                                                     | 443 |
| subscribe.insight.synology.com                                                       | 443 |
| supapi.synology.com                                                                  | 443 |
| synocloudsync.synology.com                                                           | 443 |
| synoconf.synology.com                                                                | 443 |
| synoconfkms.synology.com                                                             | 443 |
| synosurveillance.synology.com                                                        | 443 |
| twc.quickconnect.to                                                                  | 443 |
| twr1.re.cs.quickconnect.to                                                           | 443 |
| twr2.re.cs.quickconnect.to                                                           | 443 |
| twr5.re.cs.quickconnect.to                                                           | 443 |
| twr6.re.cs.quickconnect.to                                                           | 443 |
| twr7.re.cs.quickconnect.to                                                           | 443 |
| twr8.re.cs.quickconnect.to                                                           | 443 |
| tylp.lp.cs.quickconnect.to                                                           | 443 |
| typ1.punch.cs.quickconnect.to                                                        | 443 |
| typ2.punch.cs.quickconnect.to                                                        | 443 |
| update.nai.com                                                                       | 443 |
| update.synology.com                                                                  | 443 |
| update.synology.com/btsearchupdate/getServerInfo.php                                 | 443 |
| update.synology.com/filehostupdate/getfilehosts.php                                  | 443 |
| update7.synology.com                                                                 | 443 |
| us.c2.synology.com                                                                   | 443 |
| usc.quickconnect.to                                                                  | 443 |
| us-east-1-elbio-rm5bon1qaeo4-623296237.us-east-1.elb.amazonaws.com                   | 443 |
| us-east-1-elbregis-10fucsvj1tcgy-133821800.us-east-1.elb.amazonaws.com               | 443 |
| usr1.re.cs.quickconnect.to                                                           | 443 |
| usr2.re.cs.quickconnect.to                                                           | 443 |
| usr5.re.cs.quickconnect.to                                                           | 443 |
| usr6.re.cs.quickconnect.to                                                           | 443 |
| utyupdate.synology.com                                                               | 443 |
| www.synology.com                                                                     | 443 |
| www.synology.com/company/legal/privacy                                               | 443 |
| www.synology.com/company/legal/Services_Data_Collection_Disclosure#technical-support | 443 |
| www.synology.com/company/term_packagecenter.php                                      | 443 |
|                                                                                      |     |

## Appendix 2. Data Sync and Map Drive

#### **Data Sync**

After the NAS server and the JB-199 mini II karaoke players are setup in the ship network/VLAN323 with their own respective local IP addresses, the NAS server can next be connected to CAVS HQ NAS server using VPN for data synchonization.

- In a JB-199 mini II karaoke player, open the Google Chrome browser and naviagate to "NAS server IP address:5000". You will see the signin page of the NAS server
- Input the username and password to enter. Select Control Panel > Network > Network Interface.
- Click on "VPN-Connection" and press "Connect". A message "Connected" will appear showing you the connection is successfully made. Close the Control Panel.
- Sign out of the NAS server by selecting the User Account at the top right corner of the screen. Sign in again and confirm that the "Synology Drive ShareSync" icon appears at the top right corner of the screen. Sign out of the NAS server and close the Google Chrome browser in the JB-199 mini II player.

#### **Map Drive**

- In the JB-199 mini II, open the File Explorer and go to Documents > JB-199 mini. Right click on the mapdrive.json file and select edit.
- Replace the IP address shown in the mapdrive.json file with the local IP address of the NAS server. Do not change anything else, such as port number,
- Save and close the editor and close the File Explorer. Restart the karaoke program in the JB-199 mini II.
- When the karaoke program restarts, confirm that the network drive X:\ is activated.

## Appendix 3. Advertisement and Background video

## **File Format**

File formats recommended for the Advertisement and Background video are as follow.

- Photo
  - o JPG, BMP
  - o 16:9 (for example 1920 x 1080)
- Video
  - o MP4
  - o 16:9 (for example 1920 x 1080)
  - o 15 30 fps
  - o Embedded audio is automatically muted

## Loading

After the contents for the Advertisement and Background video are created, contact Princess Cruise / Entertainment Department for loading of the contents onto the NAS server.

#### **Advertisement Sync**

After the Data sync and Map drive are established between the CAVS HQ NAS server, the ship NAS server, and the JB-199 mini II karaoke players, the Advertisement sync and BGV Sync can next be established as follows.

- In a JB-199 mini II karaoke player, go to the Control Panel > Function Menu > Advertisement.
- Click on the Load button at the far right side. Navigate to X:\AdvLibrary and select Adv.txt to open..
- Click on Playlist in the Function Menu.

## **Background Video Sync**

- In a JB-199 mini II karaoke player, go to the Control Panel > Function Menu > Pictures.
- Click on the Load button at the far right side. Navigate to X:\BgvLibrary and select Bgv.txt to open..
- Click on Playlist in the Function Menu.

Reboot the JB-199 mini II to store the new settings.

## **END**